## Universitätsklinikum Würzburg

**Kinderklinik und Poliklinik** Direktor: Prof. Dr. Christoph Härtel

Kinderklinik und Poliklinik ·Josef-Schneider-Str. 2 · 97080 Würzburg

An die niedergelassenen Kinderärzte Würzburgs und Umgebung

Prof. Härtel/Wolpert Würzburg, 10.06.2020

## **KLINISCHE VISITE findet als Videokonferenz statt Donnerstag, 18.06.2020, 17.00 – 19.165 Uhr**

Liebe niedergelassene Kinderärzte, liebe Interessierte,

unsere für Mittwoch, 17. Juni 2020 geplante KLINISCHE VISITE kann leider aufgrund der Coronavirus-Infektionen nicht in der gewohnten Form im Seminarraum D31 der Universitäts-Kinderklinik stattfinden. Es tut uns sehr leid, aber ein gemeinsames Treffen – ggf. mit Besuch von Patienten auf Station - wäre aufgrund einer nicht auszuschließenden Übertragung von Erregern zu riskant.

Statt eines gemeinsamen Treffens möchten wir Sie aber zu einer Fortbildung in Form einer **Videokonferenz** einladen, und zwar am **Donnerstag, den 18. Juni 2020 ab 17.00 Uhr**. Diese Videokonferenz wird über das System Skype for Business erfolgen. Hierzu finden Sie unten weitere Informationen. An dieser Stelle möchten wir nur darauf hinweisen, dass die Teilnahme an der Konferenz mit der unten beschriebenen Anleitung über den angegebenen Link von einem Computer oder auch über ein Handy einfach möglich ist.

Fortbildungspunkte bei der Bayerischen Landesärztekammer wurden beantragt und auch genehmigt (4).

Prof. Dr. Christoph Härtel Tel.: (0931) 201 - 27830 E-Mail: haertel\_c1@ukw.de Sekretariat Frau Wolpert Tel. (0931) 201 – 27831 Frau Haertel Tel. (0931) 201 – 27832 Fax (0931) 201 – 27833 www.ukw.de/kinderklinik

Kinderklinik und Poliklinik Josef-Schneider-Straße 2 97080 Würzburg

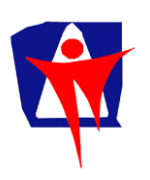

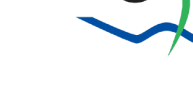

 $1/5$ 

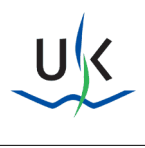

Gleichzeitig dürfen wir Sie darüber informieren, dass der **PÄDIATRISCHE ABEND am Mittwoch, 15. Juli 2020** aus gegebenem Anlass ebenfalls virtuell stattfinden muss. Es wurden zwar alle Buchungen im Kloster Himmelspforten vorgenommen, allerdings erfüllen die dortigen räumlichen Verhältnisse nicht die geforderten Voraussetzungen (erforderliche Abstand für die zu erwartende Teilnehmerzahl etc.).

Über das ausführliche Programm sowie den Zugangs-Code für die Videokonferenz PÄDIATRISCHER ABEND würden wir Sie mit separater Post nochmals informieren.

Wir möchten Sie herzlich bitten, uns Ihre E-Mail-Adresse zukommen zu lassen. Wir würden Ihnen dann für beide Veranstaltungen die Links für die Videokonferenzen per E-Mail übersenden. Sie können sich dann jeweils bequem durch Anklicken des entsprechenden Links in die Veranstaltung einwählen.

Wir hoffen auf eine rege Teilnahme an unseren Fortbildungen und verbleiben mit herzlichen Grüßen

Avital On

 $ln42 -$ 

Prof. Dr. Christoph Härtel Prof. Dr. Helge Hebestreit Direktor der Klinik stellvertr. Direktor der Klinik

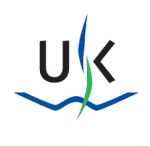

 $3/5$ 

## **Anleitung zur Teilnahme an der KLINISCHEN VISITE am 18.06.2020 über Skype for Business**

Datum: 18. Juni 2020 Zeitraum: 17:00 bis ca. 19:15 Uhr Link zum Einwählen über Computer oder Handy (Bild und Ton):

[https://meet.ukw.de/wolpert\\_c/lhjdyc8s](https://meet.ukw.de/wolpert_c/lhjdyc8s)

Falls Sie Schwierigkeiten bei der Teilnahme haben, [bitte Skype Web App ausprobieren](https://meet.ukw.de/wolpert_c/LHJDYC8S?sl=1) 

https://meet.ukw.de/wolpert\_c/lhjdyc8s?sl=1

Per Telefon teilnehmen (nur Ton, die Folien sind dann nicht zu sehen):

[+49 931 201 6699998](tel:+49%20931%20201%206699998)

Konferenzkennung: 3603561

Weitere Informationen: Skype for Business ist ein eigenständiges Programm und nicht dasselbe wie Skype. Für die Teilnahme an einer Konferenzschaltung mit Video und Tonsignalen brauchen Sie neben einem Computer mit Lautsprecher nur noch die Einladung mit Link (siehe oben), aber nicht das Programm Skype for Business. Wenn Sie auf den Link klicken, sollte in Ihrem Browser (zum Beispiel Microsoft Edge oder Firefox oder Google Chrome) das folgende Fenster erscheinen:

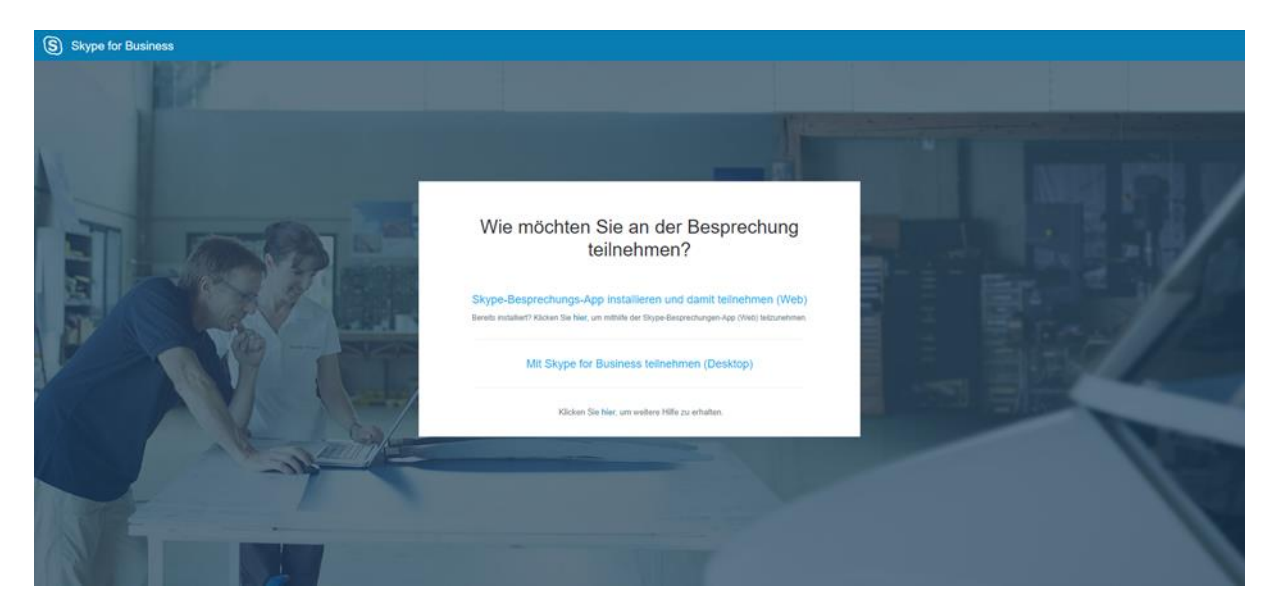

Am einfachsten ist es, wenn Sie dann "Skype-Besprechung-App installieren und damit teilnehmen (Web)" anklicken. Sie gelangen dann, wenn die App installiert ist, auf die folgende Seite (ACHTUNG dies ist ein eigenes Programm, Sie sind nicht mehr im Browser):

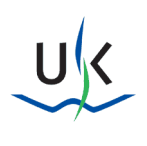

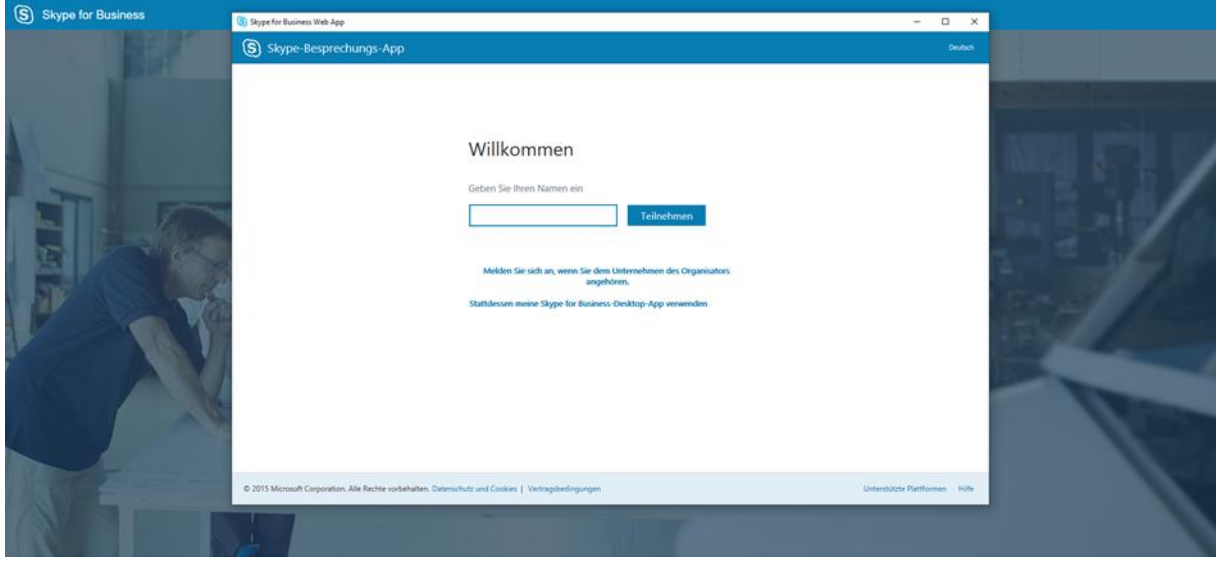

Wenn Sie einen Namen eingegeben haben (ACHTUNG: bitte geben Sie Ihren wirklichen Namen ein und nicht ein Pseudonym, damit wir die Teilnahmebescheinigungen korrekt ausstellen können), bitte teilnehmen anklicken. Sie kommen dann auf diese Seite:

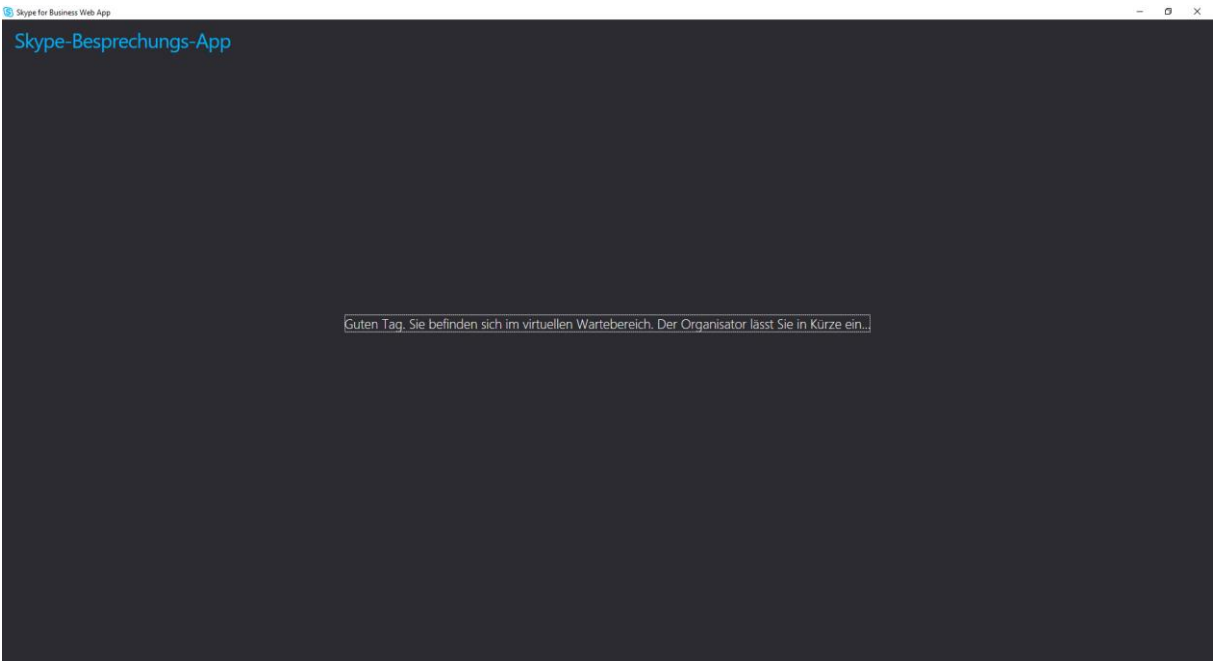

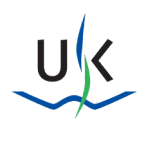

5 / 5

## <sup>(889</sup>) 2 Teilnehmer  $\overline{\mathbf{H}}$  or  $\left(\overline{\mathbf{B}}\overline{\mathbf{e}}\right)\left(\overline{\mathbf{e}^{2}}\right)$ Helge Hebestreit Max Mustermann R  $\circledR$

Sobald Sie dann in die Konferenz aufgenommen werden, sehen Sie folgende Seite:

Bitte auf das Mikrophonsymbol (A) klicken und Ihr Mikrophon damit stumm schalten. Dadurch werden Störgeräusche während der Vorträge vermieden. Für die Begrüßung und ggf. Diskussion müssten Sie Ihr Mikrophon dann jeweils aktivieren. Um ggf. ein Audiogerät auszuwählen, finden Sie unter B ein Menu (B). Der folgende Screenshot zeigt Ihnen, wie Sie die Mikrophoneinstelllungen ändern können:

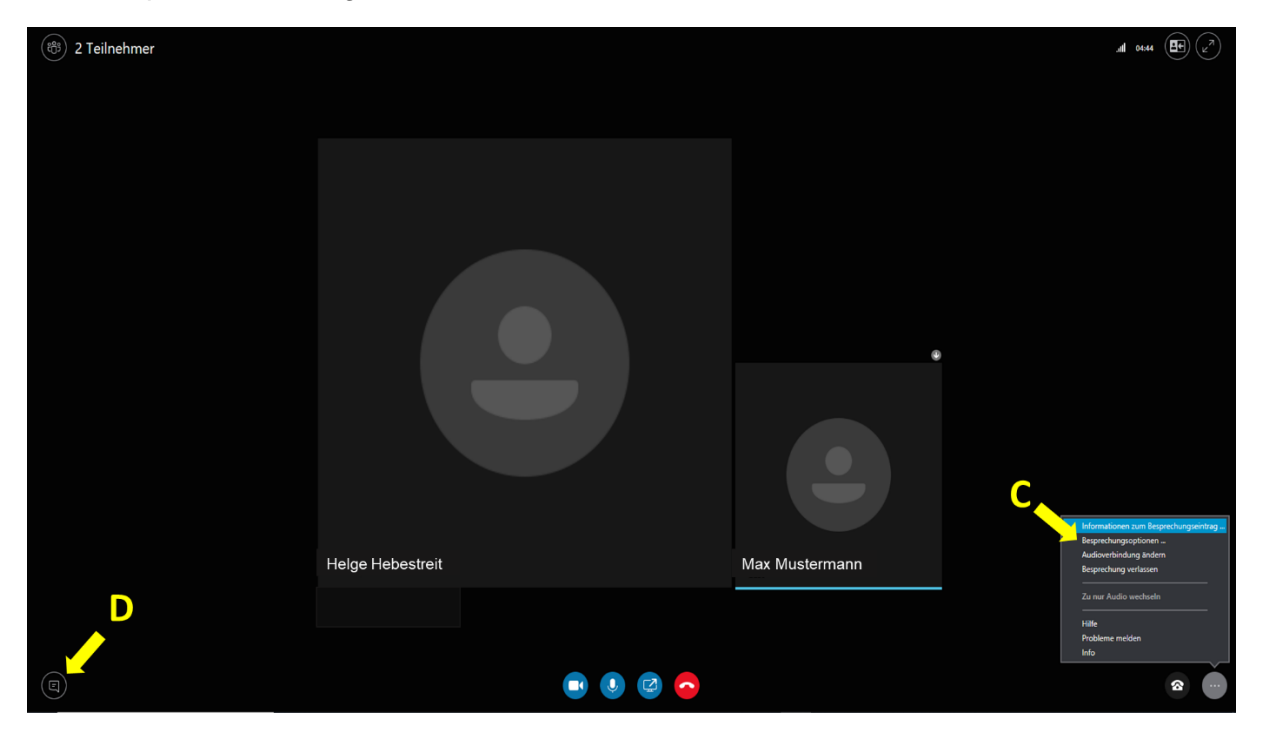

Die Mikrophonoptionen in Ihrem Computer können unter "Besprechungsoptionen" (C) geändert werden. Wenn etwas nicht funktioniert, können Sie auch eine Chatnachricht schicken (D).